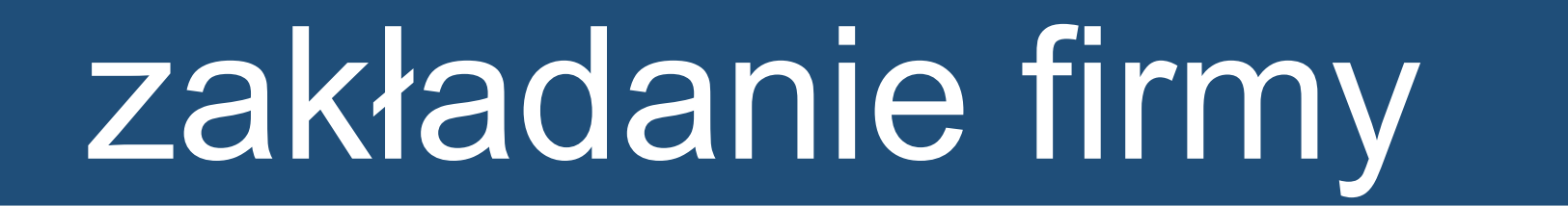

# podejmowanie działalności gospodarczej poradnik dla technika archiwisty

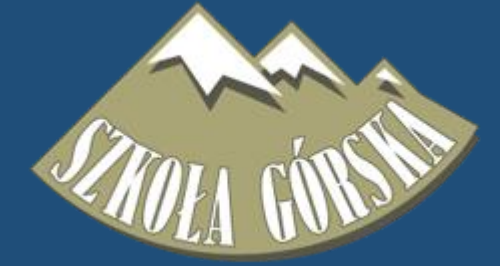

# od pomysłu do firmy

1. pomysł (co będziesz robił?)

2. analiza (biznes plan)

3. rejestracja (formalności)

# rejestracja działalności gospodarczej

2. podpis (podpisz wniosek)

1. CEIDG (wypełnij wniosek)

> 4. ZUS (zgłoszenie do ubezpieczenia)

3. VAT? (rejestracji dla celów podatkowych)

# **CEIDG**

Centralna Ewidencja i Informacja o Działalności Gospodarczej

Wniosek możesz wypełnić **online**

Wniosek możesz też złożyć **w urzędzie gminy** osobiście lub listem poleconym

# **CEIDG**

### Podpisz wniosek

## Wniosek składany **online** podpiszesz za pomocą: • podpisu elektronicznego • zaufanego profilu ePUAP

• osobiście w dowolnym urzędzie gminy

Wniosek składany **w urzędzie gminy** podpisz osobiście

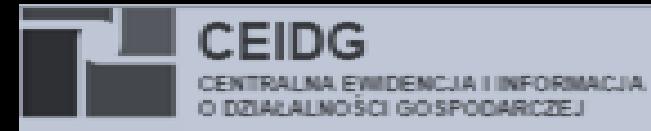

Centrum pomocy

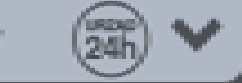

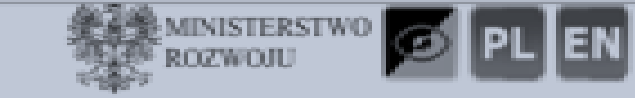

#### ← ▲ > Formularz wniosku o wpis do CEIDG

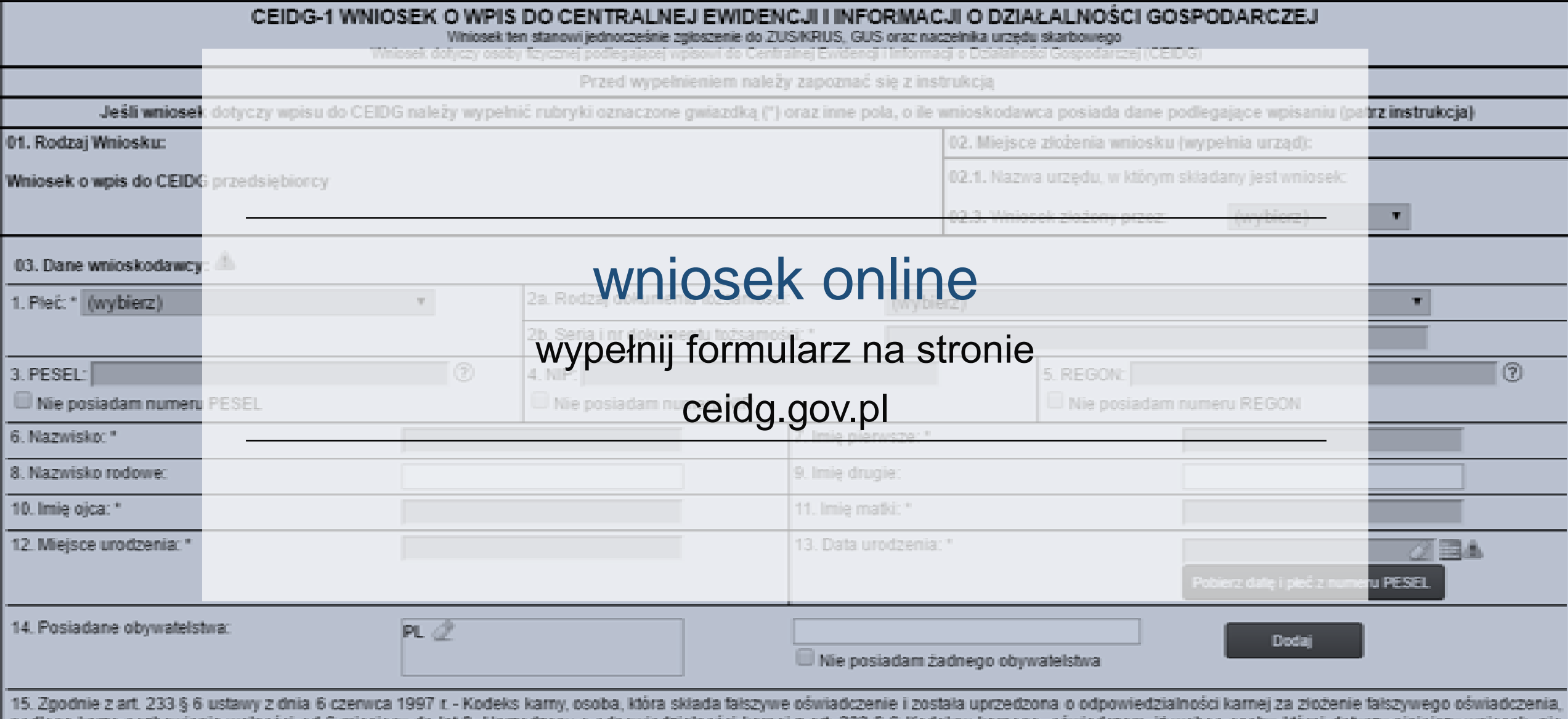

podlega karze pozbawienia wolności od 6 miesięcy do lat 8. Uprzedzony o odpowiedzialności karnej z art. 233 § 6 Kodeksu karnego, oświadczam, iż wobec osoby, której dotyczy niniejszy wniosek, nie orzeczono prawomornie zakazów o których mowa w art. 25 ust. 1 nkt 16-18 ustawy z dnia 2 linca 2004 r. o swobodzie działalności gospodarczej w zakresie działalności gospodarczej objetej wnisem w

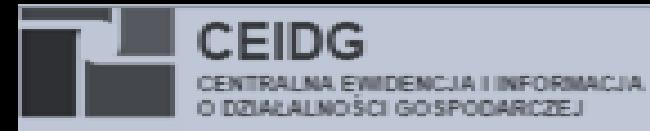

Centrum pomocy

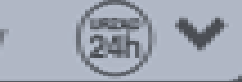

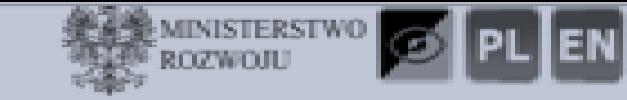

#### ← ▲ > Formularz wniosku o wpis do CEIDG

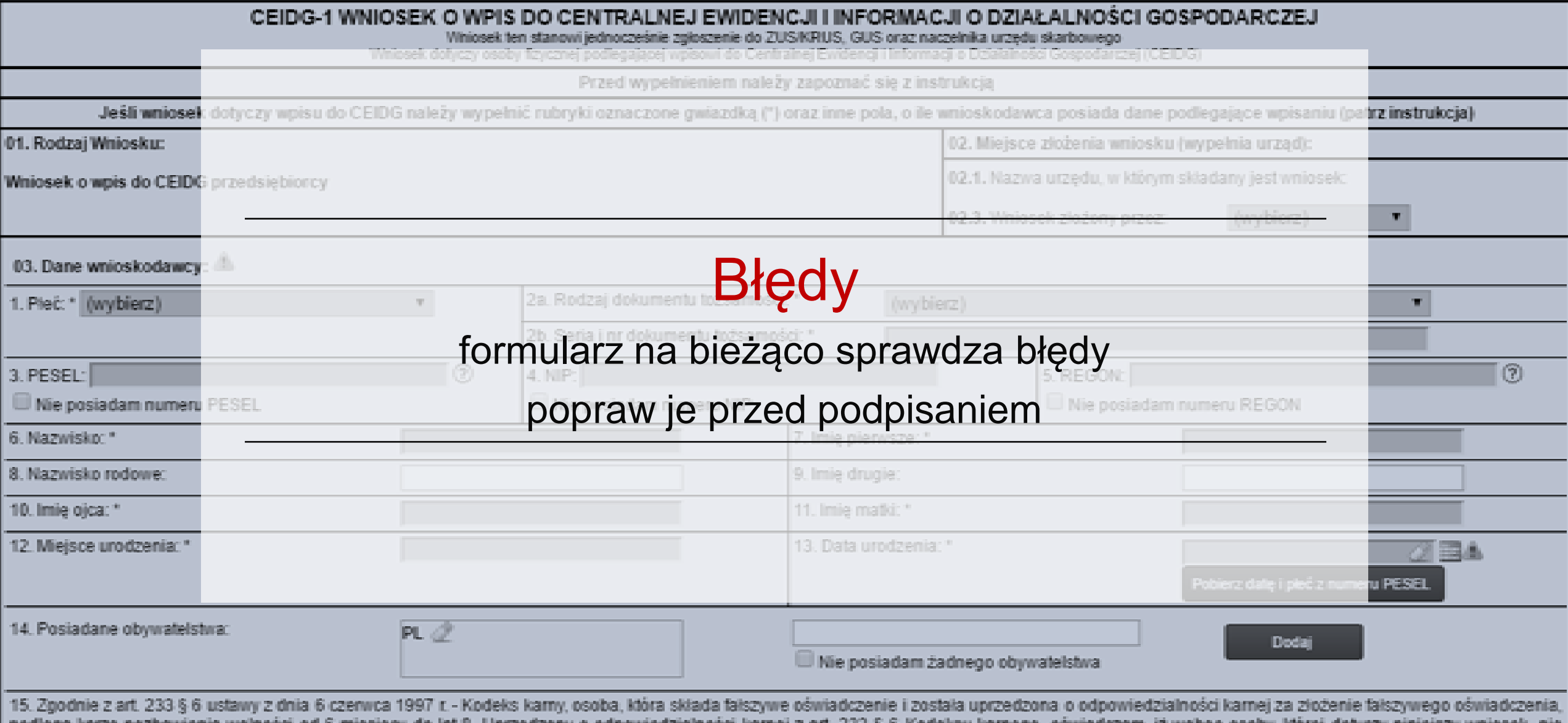

| podlega karze pozbawienia wolnosci od 6 miesięcy do lat 8. Uprzedzony o odpowiedzialnosci karnej z art. 233 § 6 Kodeksu karnego, oswiadczam, iż wobec osoby, ktorej dotyczy niniejszy wniosek, nie orzeczono prawomocnie zakazów o których mowa w art. 25 ust. 1 nkt 16-18 ustawy z dnia 2 linca 2004 r. o swobodzie działalności gospodarczej w zakresie działalności gospodarczej orzekalności gospodarczej objetej wnisem w

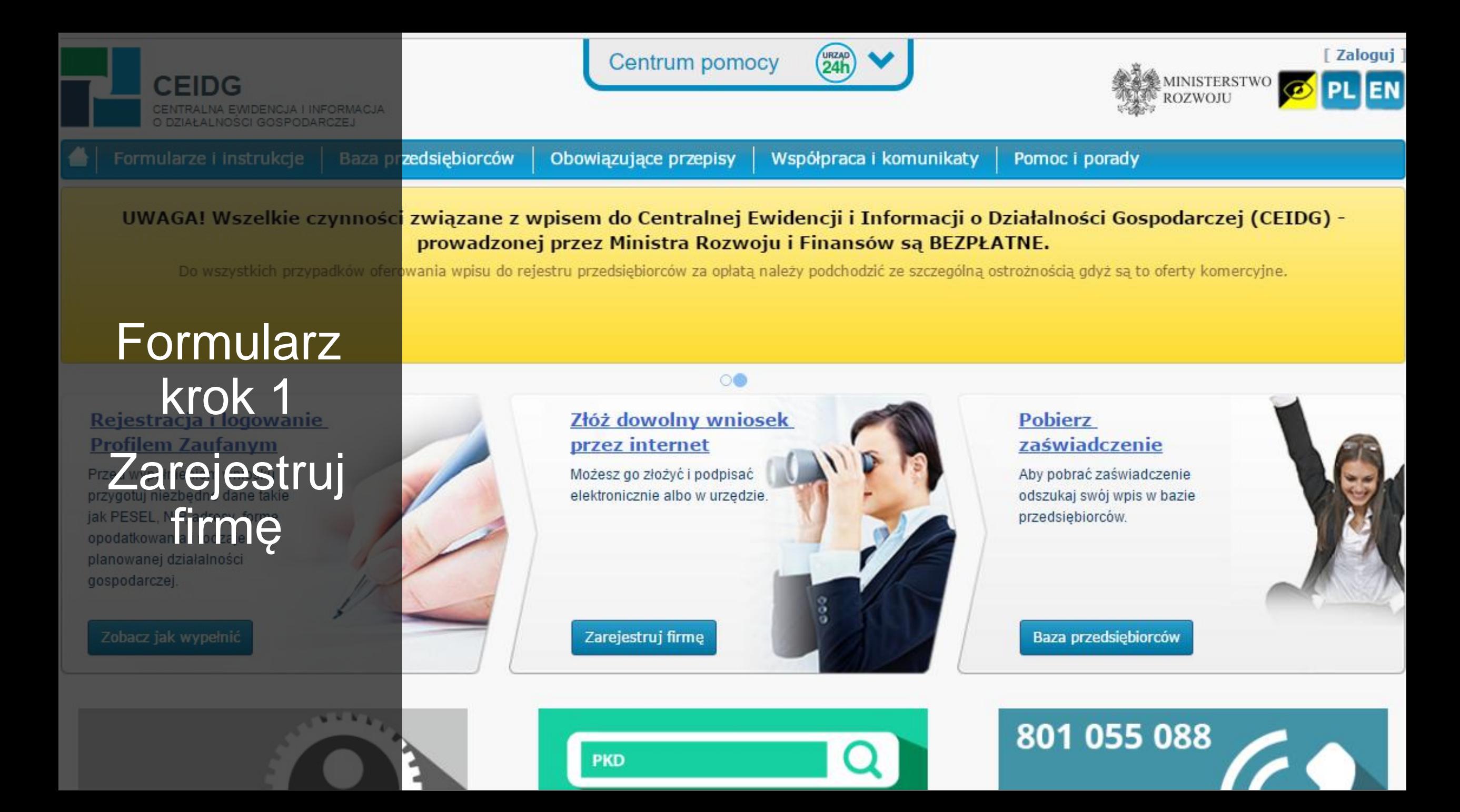

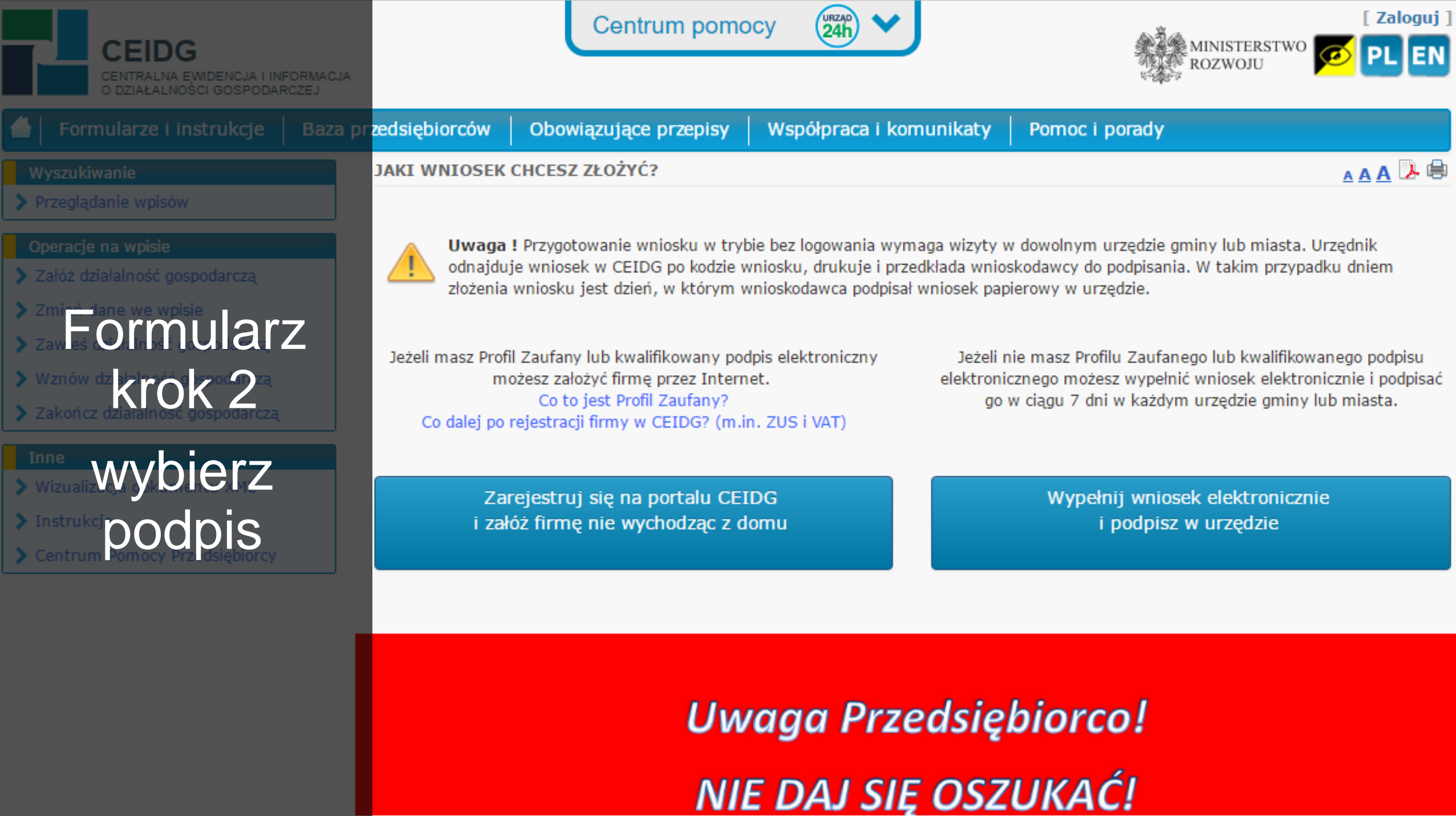

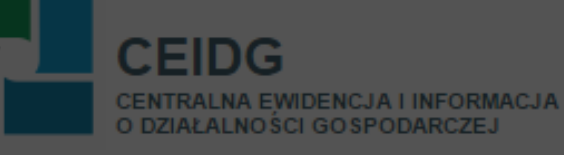

Tworzenie konta

Etapy tworzenia konta

Etap<sub>1</sub> Wybór sposobu potwierdzenia tożsamości użytkownika

**Formularz** krok 3 Weryfikacja i uzupełnienie danych podstawowych i wybierz

podpis

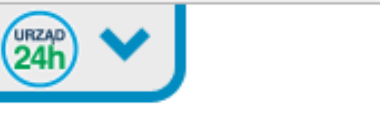

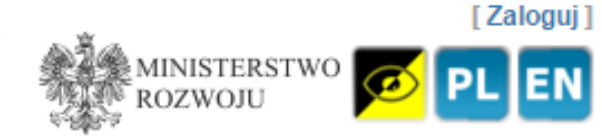

#### REJESTRACJA PRZEDSIĘBIORCY

Serdecznie Witamy!

W celu rozpoczecia procesu rejestracji należy wybrać sposób potwierdzenia tożsamości użytkownika.

#### Sposób potwierdzenia tożsamości użytkownika

Profil Zaufany

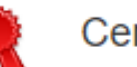

Certyfikat kwalifikowany Użyj certyfikatu jako sposobu potwierdzenia tożsamości użytkownika

Informacje o certyfikacie kwalifikowanym

Załóż Profil Zaufany przez bank online

Użyj Profilu Zaufanego jako sposobu potwierdzenia tożsamości użytkownika

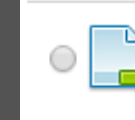

 $\circ$   $\blacksquare$ 

۰

Anonimowe przygotowanie wniosku Przejdź do składania wniosku bez rejestracji. Wówczas w ciągu 7 dni od złożenia wniosku

należy udać się do Urzędu Gminy w celu potwierdzenia tożsamości.

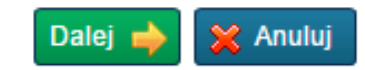

Platforma produkcyjna Serwer B

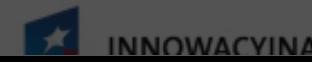

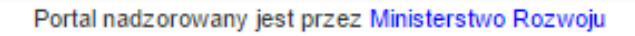

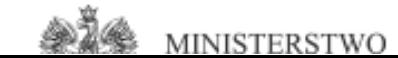

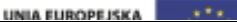

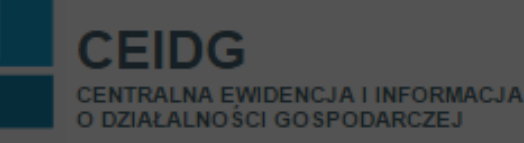

#### A Al Xałóż działalność gospodarczą

**WYSZUKIWANIE** 

> Przeglądanie wpisów

**OPERACJE NA WPISIE** 

> Załóż działalność gospodarczą

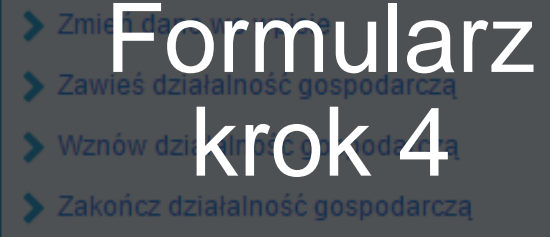

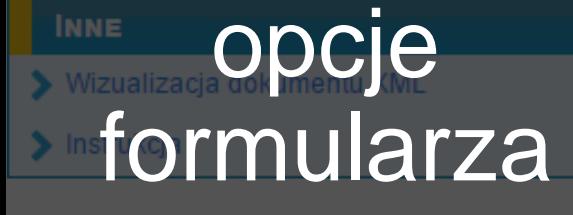

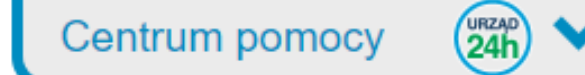

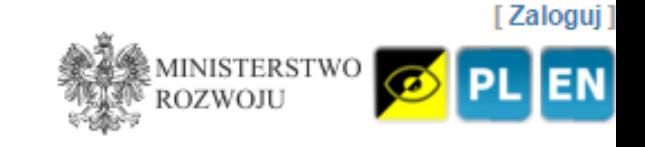

#### ZAŁÓŻ DZIAŁALNOŚĆ GOSPODARCZĄ

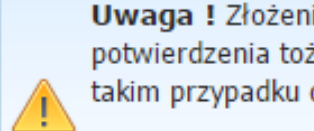

Uwaga ! Złożenie wniosku w trybie anonimowym wymaga wizyty w Urzędzie Gminy w ciągu 7 dni od daty wypełnienia wniosku w celu potwierdzenia tożsamości. Urzędnik odnajduje wniosek w CEIDG po kodzie wniosku, drukuje i przedkłada wnioskodawcy do podpisania. W takim przypadku dniem złożenia wniosku jest dzień, w którym wnioskodawca podpisał wniosek w Urzędzie Gminy.

Jeśli chcesz złożyć wniosek bez potrzeby wizyty w Urzędzie Gminy załóż nowe konto i Zaloguj się.

W lewym menu wybierz jaki wniosek chcesz złożyć.

#### Wstępne przygotowanie danych

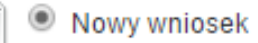

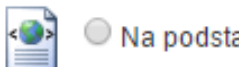

◯ Na podstawie pliku

#### Sposób przygotowania wniosku @

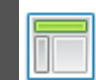

 $\circlearrowright$  Przygotuj wniosek przy użyciu kreatora

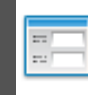

Przygotuj wniosek wypełniając formularz

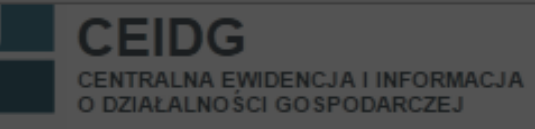

Centrum pomocy

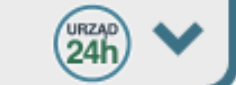

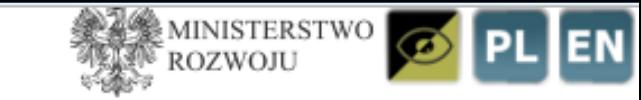

S Formularz wniosku o wpis do CEIDG

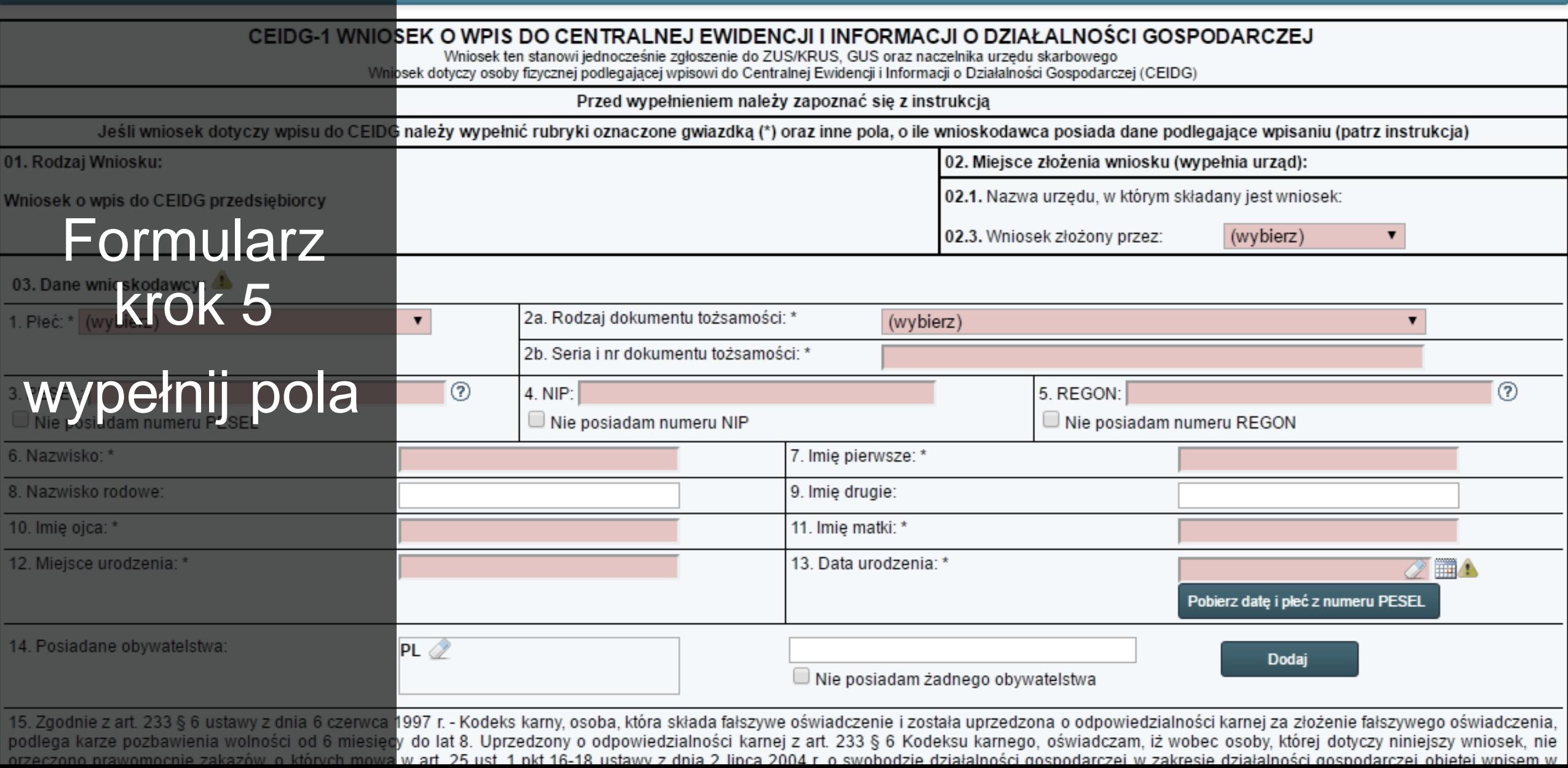

# PKD

### Wybierz przeważający i pozostałe rodzaje działalności według **Polskiej Klasyfikacji Działalności**

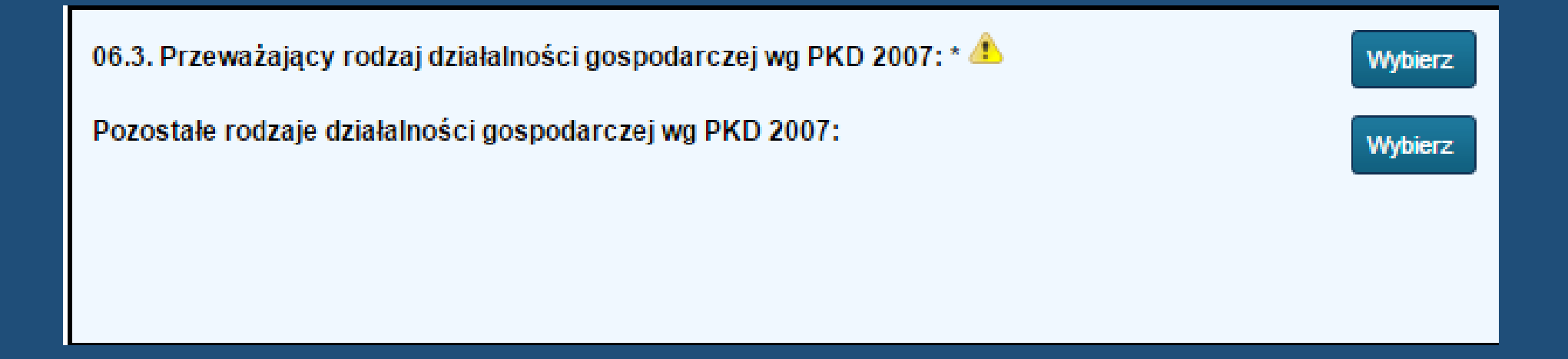

# PKD

### Przykładowe **PKD** w działalności archiwistycznej: **91.01.B** Działalność archiwów

### **96.09.Z**

Pozostała działalność usługowa, gdzie indziej niesklasyfikowana

### **82.19.Z**

Wykonywanie fotokopii, przygotowywanie dokumentów i pozostała specjalistyczna działalność wspomagająca prowadzenie biura

# podpis

### Podpisz wniosek!

# Wniosek składany **online** podpiszesz za pomocą: • podpisu elektronicznego • zaufanego profilu ePUAP

• osobiście w dowolnym urzędzie gminy

Wniosek składany **w urzędzie gminy** podpisz osobiście

zgłoszenie do urzędu skarbowego (zanim wystawisz pierwszą fakturę)

de<sup>(2)</sup>

 $O_E$ 

VAT

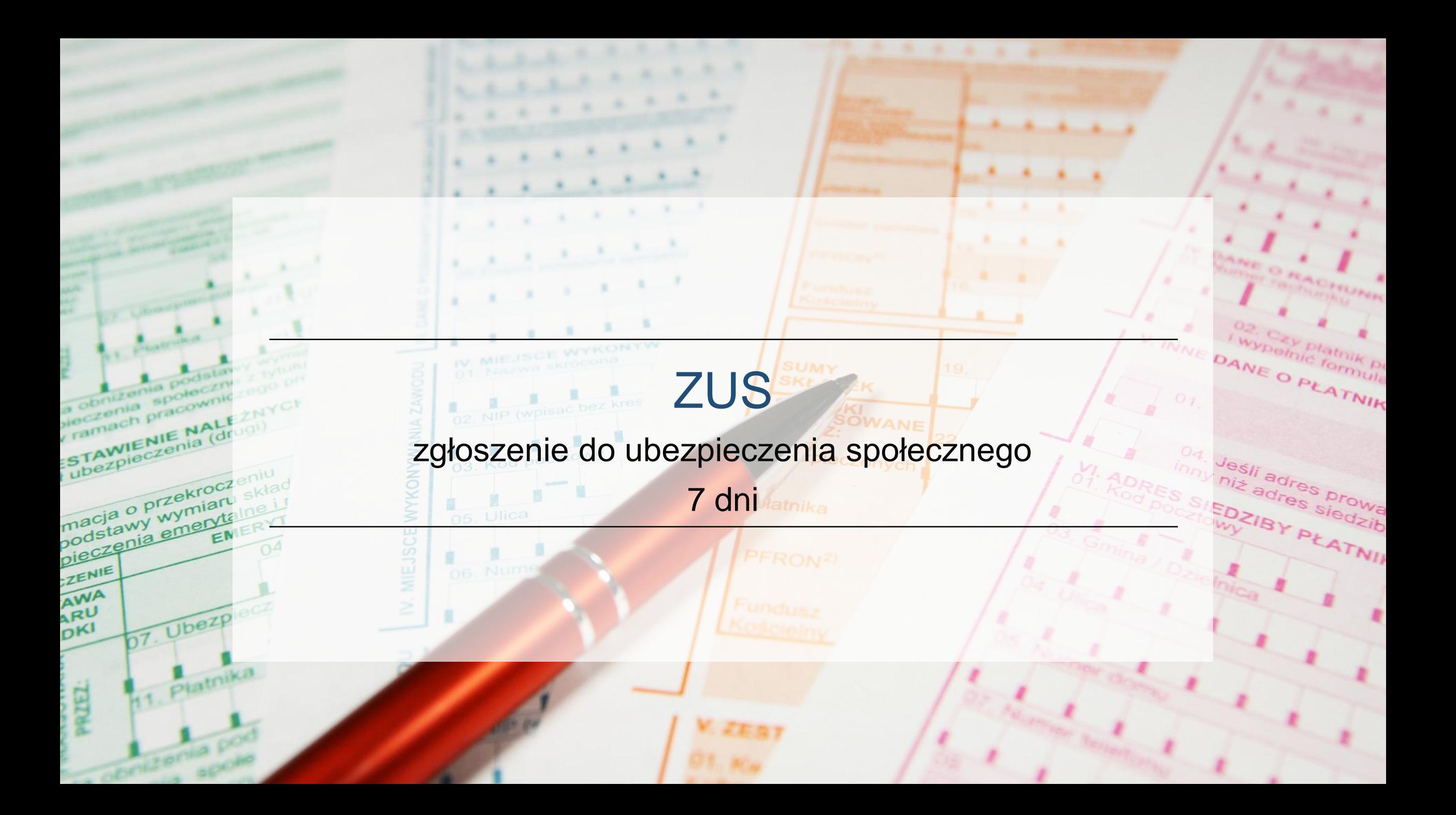

# zakładanie firmy

# podejmowanie działalności gospodarczej poradnik dla technika archiwisty

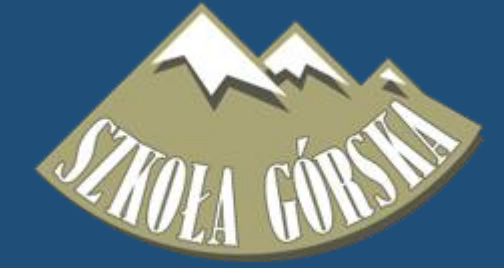

Szkoła Górska 2017